## **Інструкція щодо отримання доступу до кабінету користувача єдиної бази даних звітів про оцінку [\(https://evaluation.spfu.gov.ua\)](https://evaluation.spfu.gov.ua/) у разі використання файлового ключа**

Для входу до кабінету користувача єдиної бази даних звітів про оцінку [\(https://evaluation.spfu.gov.ua\)](https://evaluation.spfu.gov.ua/) у разі отримання помилки під час використання файлового ключа (зокрема, випущеного кваліфікованим надавачем електронних довірчих послуг Державної податкової служби України, кваліфікованим надавачем електронних довірчих послуг «ДІЯ», кваліфікованим надавачем електронних довірчих послуг – центром сертифікації ключів акціонерного товариства «Державний ощадний банк України») можна використовувати два методи:

## *Метод 1. Використання файлового ключа як апаратного носія*

- 1. Підключіть флеш-носій до комп'ютера.
- 2. Запишіть в корінь флеш-носія файловий ключ key-6.dat (рис. 1.1). Якщо ключ має іншу назву, перейменуйте його на «key-6.dat».

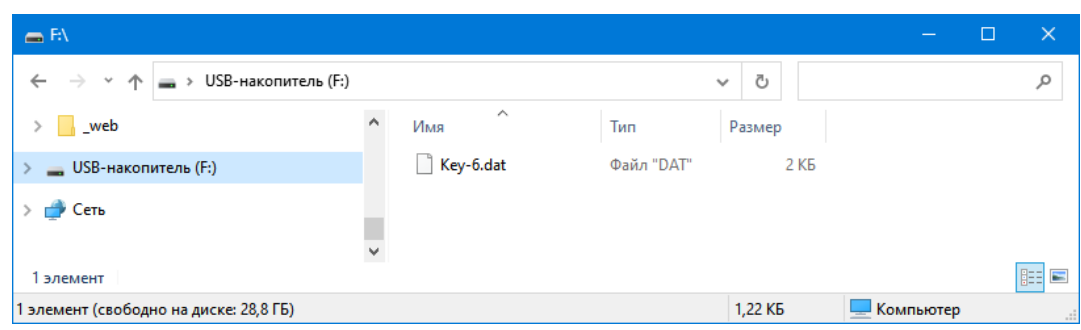

Рисунок 1.1

3. Зайдіть на сайт кабінету користувача єдиної бази даних звітів про оцінку [\(https://evaluation.spfu.gov.ua\)](https://evaluation.spfu.gov.ua/) (рис.1.2). Вкажіть, що використовуватиметься апаратний носій (1). Оберіть роль, з якою бажаєте увійти, АЦСК. У полі «Тип носія» оберіть «з'ємний диск» (2), «Назва носія» - оберіть ім'я флеш-носія, на якому розміщено файловий ключ (3). Введіть пароль ключа та натисніть на кнопку «Увійти».

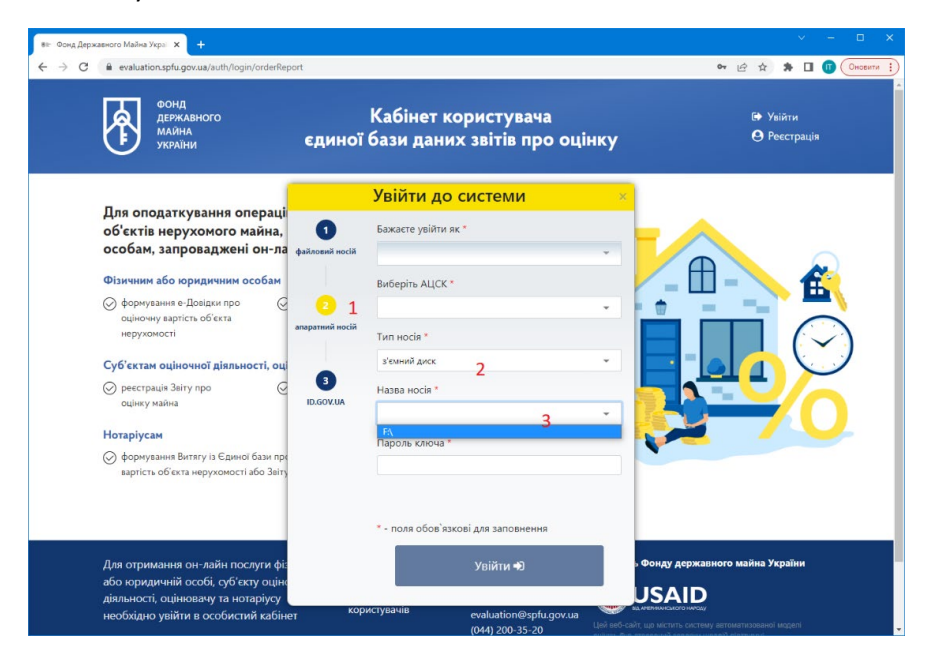

Рисунок 1.2

- 4. Зазначаємо, що для входу як фізичної особи, потрібно буде надати згоду на обробку персональних даних.
- 5. Після цього буде надано доступ до кабінету користувача єдиної бази даних звітів про оцінку.

## *Метод 2. Використання файлової системи (каталогів користувача) 2.1. Реєстрація файлового носія на файловій системі*

- 1. Запустити ІІТ Користувач ЦСК-1.3. Агент підпису. Управління агентом підпису.
- 2. Відкрити параметри роботи натиснувши «Встановити» (Рис. 2.1).

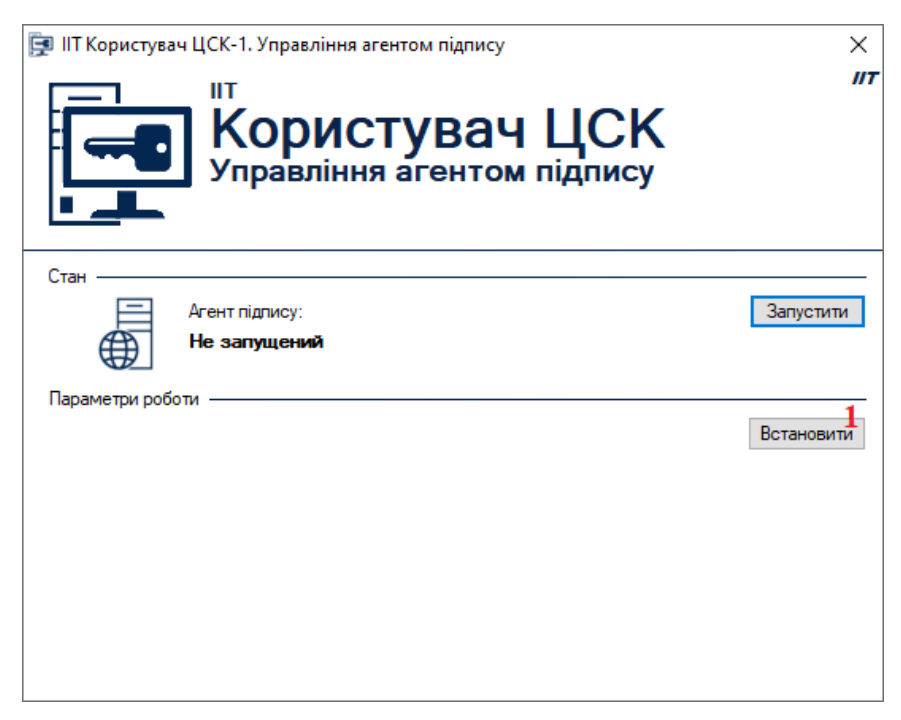

Рисунок 2.1

3. Обрати розділ «Криптографічна бібліотека» (1) та натиснути «Встановити» (2) (Рис. 2.2).

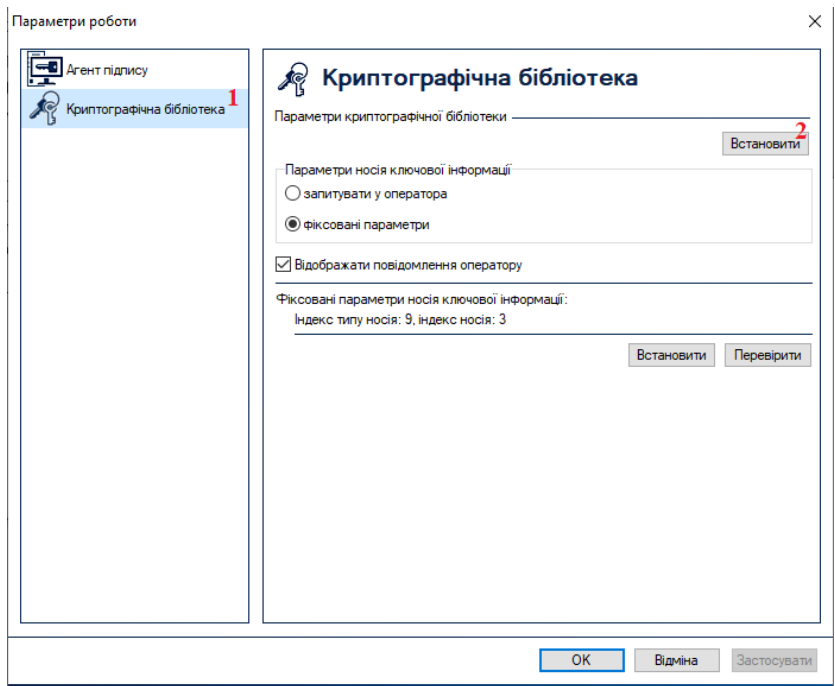

2

Рисунок 2.2

4. Обрати розділ «Особистий ключ» (1), натиснути «Змінити список» (2) обрати пункт меню «каталогів файлової системи» (3) (Рис. 2.3).

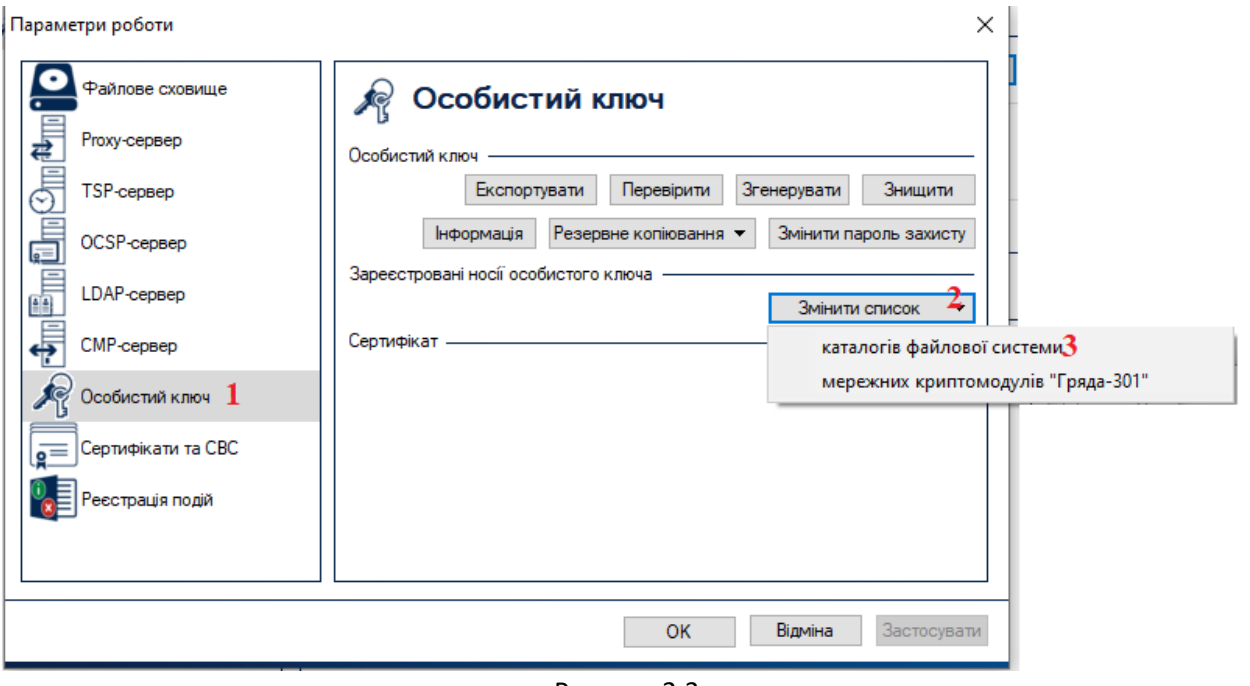

Рисунок 2.3

5. Для реєстрації каталогу необхідно натиснути «Додати» (1), обрати «Тип каталога (параметра)» - «користувача» (2), натиснути «Встановити» (3), після чого підтвердити дію натиснувши «ОК»(4). (Рис. 2.4). **УВАГА!** В обраному каталозі повинен знаходитися файл з особистим ключем, який повинен мати назву "Key-6.dat", якщо ваш файловий ключ має іншу назву та/або розширення (\*.zs2, \*.jks, \*.pfx, \*.pk8), необхідно змінити назву файла та розширення.

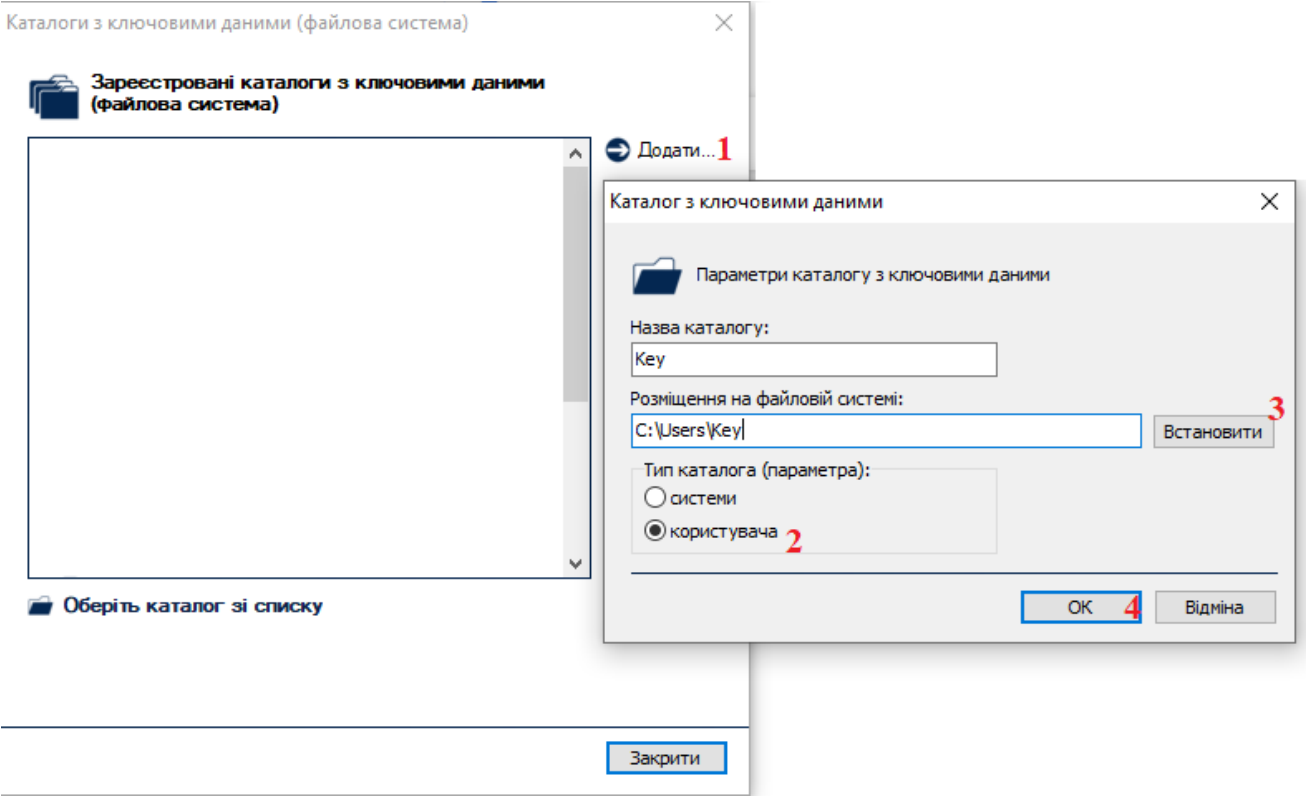

Рисунок 2.4

6. Запустити Агент підпису, натиснувши «Запустити» (Рис. 2.1).

## *2.2. Використання файлового носія за допомогою файлової системи*

7. Зайдіть на сайт кабінету користувача єдиної бази даних звітів про оцінку [\(https://evaluation.spfu.gov.ua\)](https://evaluation.spfu.gov.ua/) (рис. 2.5). Вкажіть, що використовуватиметься апаратний носій (1). Оберіть роль, з якою бажаєте увійти, АЦСК. У полі «Тип носія» оберіть «файлова система (каталоги користувача)» (2), «Назва носія» – співпадає з назвою каталогу, яка була зареєстрована у розділі 2.1 (у цьому прикладі – «Назва носія» – це «key» (3)). Введіть пароль ключа та натисніть на кнопку «Увійти».

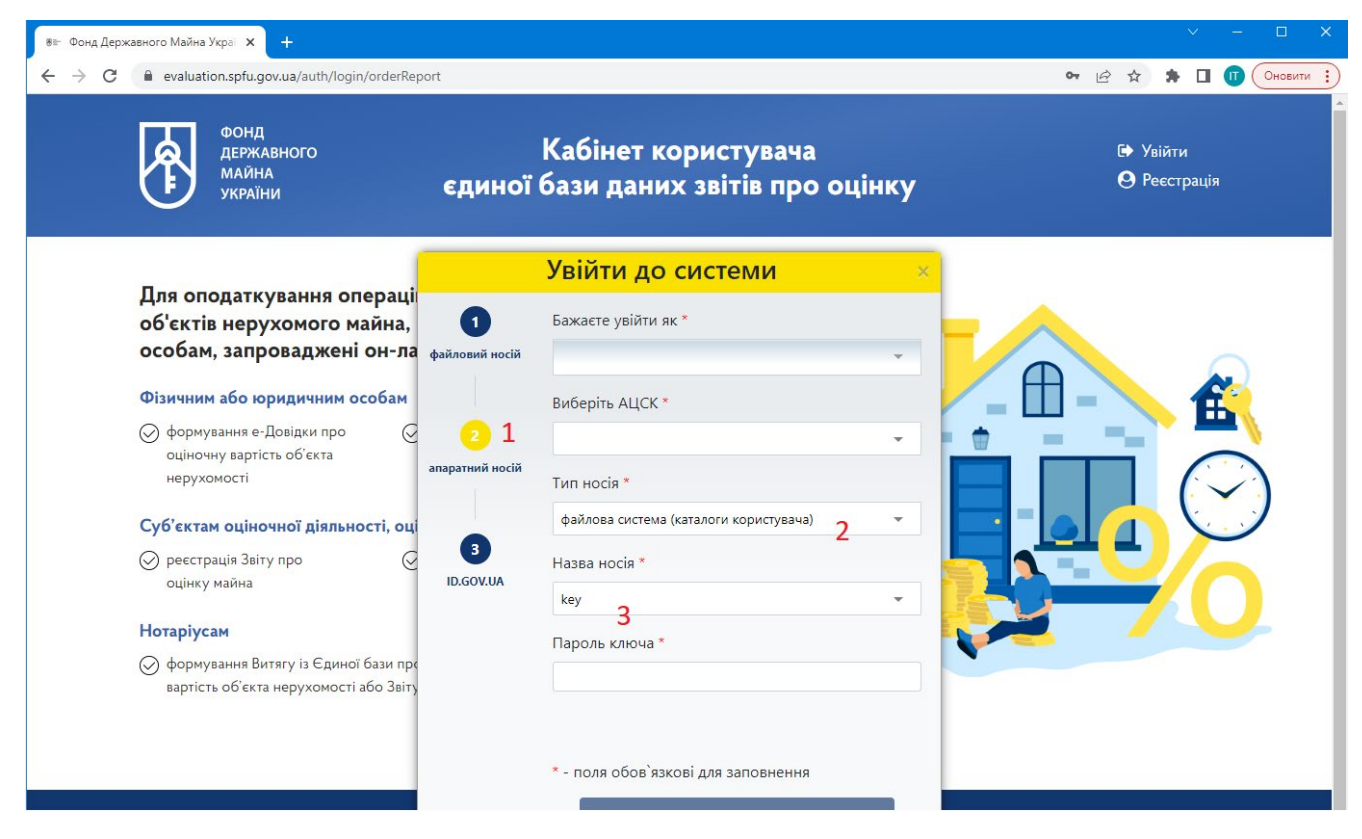

Рисунок 2.5

- 8. Зазначаємо, що для входу як фізичної особи, потрібно буде надати згоду на обробку персональних даних.
- 9. Після цього буде надано доступ до кабінету користувача єдиної бази даних звітів про оцінку.
- 10. Якщо при зчитуванні ключа виникає помилка: "Виникла помилка при зчитуванні особистого ключа з носія ключової інформації" це означає що в зареєстрованій папці відсутній файл Key-6.dat або він має інше ім'я.